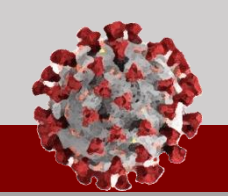

## **COVID-19 Community Team Outreach Using CCTO for the First Time**

### As you begin using the CCTO Tool for the first time, keep the following in mind:

### **Logging In**

Navigate to the CCTO Tool to log in with your NCID per the process [in this job aid](https://epi.dph.ncdhhs.gov/cd/lhds/manuals/cd/coronavirus/Access%20and%20Navigation.pdf?ver=1.1).

- **Use the [CCTO Sandbox System f](https://dhhs-covid19-ccto-uat.crm9.dynamics.com/)or practice and the [CCTO Live System](https://dhhs-covid19-ccto-prod.crm9.dynamics.com/) for real contact info.**
- **If you have an email ending in nc.gov,**  log in using your current credentials.
- **If you do not have an NC email,** the format of your username will be YOURNCIDUSERNAME@nc.gov.

*If you experience issues logging in, click "Sign Out" and open the Tool in an incognito window or a new browser (e.g., Chrome, Firefox) where you are not signed into other Microsoft applications. Check the [Logging In Job Aid i](https://epi.dph.ncdhhs.gov/cd/lhds/manuals/cd/coronavirus/ServiceNow/Troubleshooting%20CCTO%20Guide.pdf?ver=1.0)f you continue to experience issues.* 

### **Setting Your Time Zone (optional)**

*It is important to set your time zone accurately to manage and record your work effectively.*

- 1. Click the **gear icon** in the top right corner.
- 2. Select **"Personalization Settings."**
- 3. Under "Time Zone," select **(GMT -05:00) Eastern Time.**
- 4. Click **"OK"** to save.

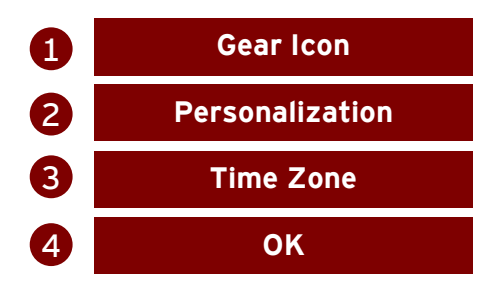

### **Viewing Your Monitoring Events**

Click the Monitoring Events Tab, and you will automatically see "All Monitoring Events," which shows all the contact and case monitoring events (MEs) in the system.

### **Monitoring Events Tab**

**To see only your MEs,** click the arrow next to "All Monitoring Events" and select "My Active Monitoring Events" or "My Monitoring Events," which filters all the MEs in the system to show **only MEs assigned to you**. *See [this job aid f](https://epi.dph.ncdhhs.gov/cd/lhds/manuals/cd/coronavirus/Views%20MicroTraining%20Materials.pdf?ver=1.1)or more detail on filtering.*

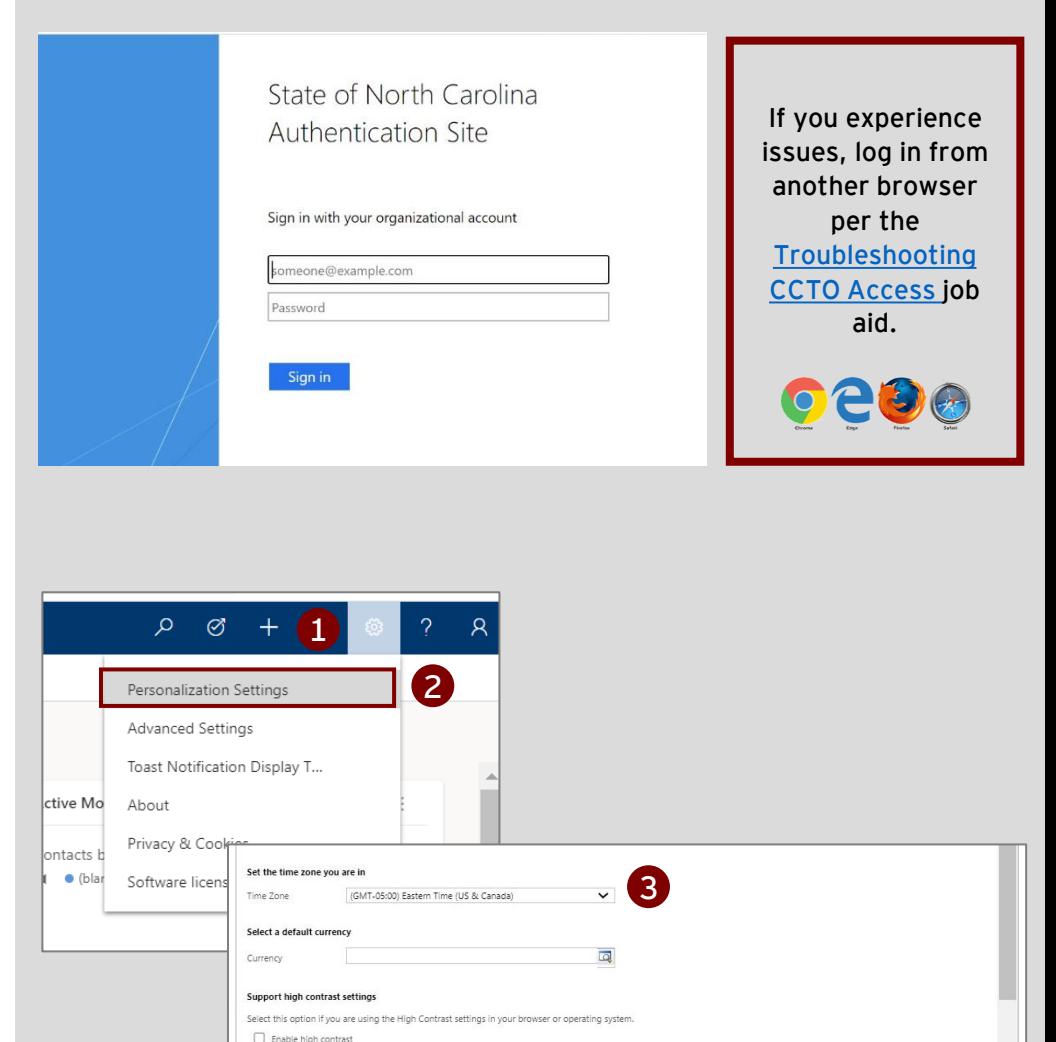

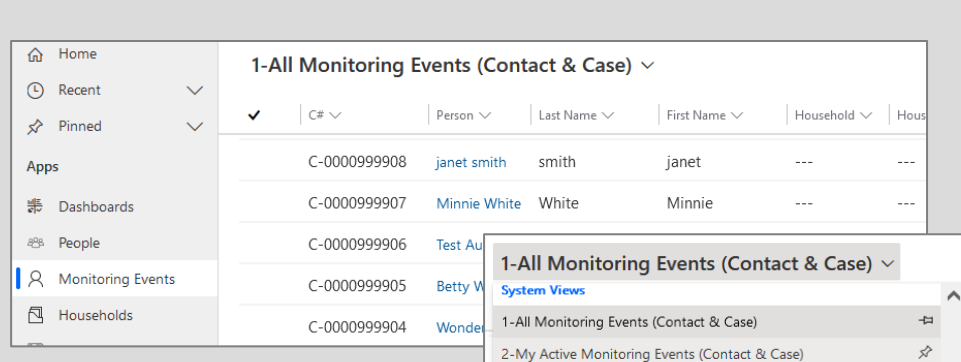

3-My Monitoring Events (Contact & Case)

5-My Active Contact Monitoring Events

7-My Active Case Monitoring Events

4-All Contact Monitoring Events

6-All Case Monitoring Events

4

Cancel

 $\overline{a}$ 뉴

 $\overline{a}$ 

 $\overline{u}$ 

ò

#### *For more info on MEs, see:*

- *[CCTO Glossary o](https://epi.dph.ncdhhs.gov/cd/lhds/manuals/cd/coronavirus/CCTO%20Glossary.pdf?ver=1.4)n all ME fields*
- *[Micro-training](https://epi.dph.ncdhhs.gov/cd/lhds/manuals/cd/coronavirus/Entering%20A%20Contact_MicroTraining_v1%20(1).pdf?ver=1.6) on creating MEs*
- *[Definition of an ME \(p.1\)](https://epi.dph.ncdhhs.gov/cd/lhds/manuals/cd/coronavirus/Person%20Functionality_v9.7.2021.pdf?ver=1.0)*

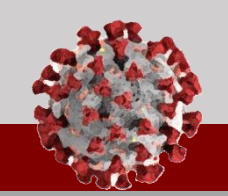

# **COVID-19 Community Team Outreach Using CCTO for the First Time**

As you begin using the CCTO Tool for the first time, keep the following in mind:

### **Viewing Your Outstanding Tasks and Phone Calls**

To review all tasks and phone calls that have been created and assigned to you, **visit the Activities Tab.**

The tab defaults to a list of **your** open items (your to-do list!), and you can view each item in detail by clicking on it. **These items must be created manually by you or another user before they appear here. For more info on how to create and assign these items, see the job aids on [Timeline/Activities a](https://epi.dph.ncdhhs.gov/cd/lhds/manuals/cd/coronavirus/TimelineActivities%20MicroTraining%20Materials_12142020%20Update.pdf?ver=1.4)nd [reassigning](https://epi.dph.ncdhhs.gov/cd/lhds/manuals/cd/coronavirus/CCTO_Handing%20Off%20Contacts.pdf?ver=1.1) job aids.**

### **Activities Tab**

### **Viewing Your Contacts' Assessments**

*Assessments are ongoing contact surveys of symptom changes and resource needs. The Assessments Tab pulls all assessments from individual contact monitoring events. Contacts may respond to assessments over the phone or digitally via links sent in automated emails or texts (see p. 2 of [this](https://epi.dph.ncdhhs.gov/cd/lhds/manuals/cd/coronavirus/CCTO%20Assessment.pdf?ver=1.2) job aid for more info).*

- 1. Click the Assessments Tab.
- 2. Click the arrow  $\vee$  next to "Active Assessments."
- 3. Select "Assessments from Contacts & Cases I Own" to view only assessment responses from your contacts and cases.
- 4. Each line is a record of one assessment completed by an individual. Contacts should complete multiple assessments during monitoring. You can view an assessment by clicking on it. Note that the column headers reflect details about each assessment and individuals' responses, and you can sort and filter on these headers by clicking on them.

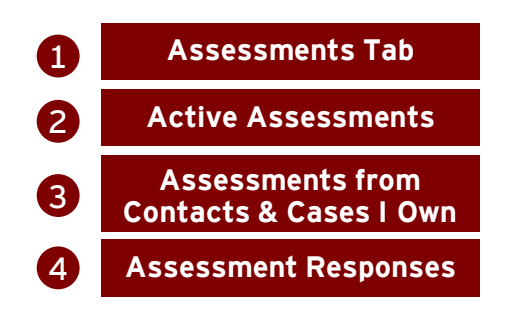

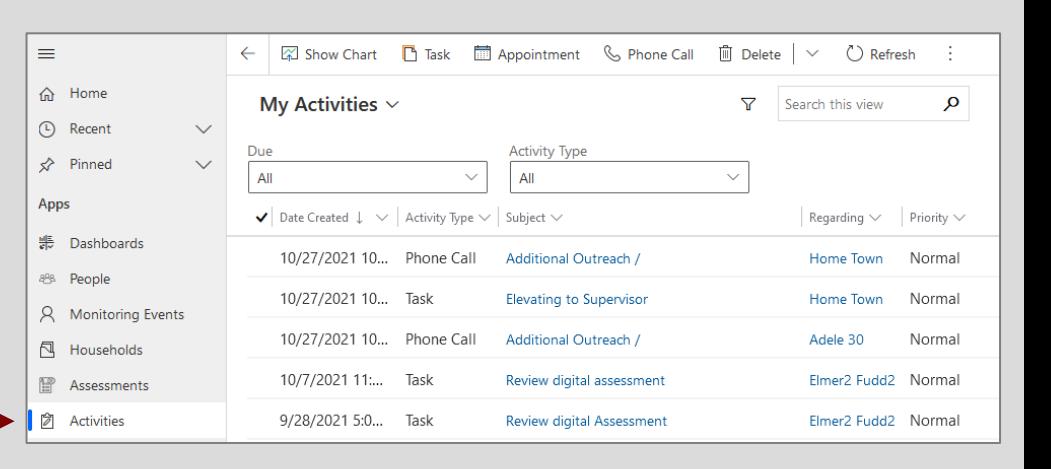

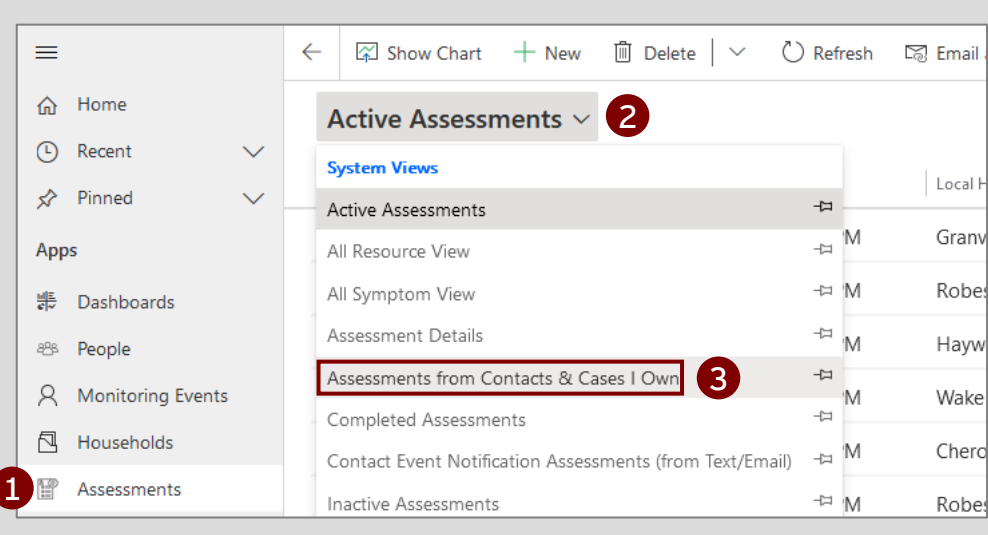

### Assessments from Contacts & Cases I Own  $\sim$

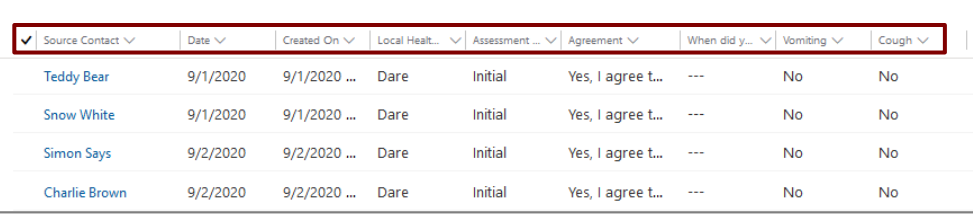

**PLEASE review the [CCTO Training Resources subpage](https://epi.dph.ncdhhs.gov/cd/lhds/manuals/cd/coronavirus_CCTOjobaids.html) and reference the [CCTO Glossary \(](https://epi.dph.ncdhhs.gov/cd/lhds/manuals/cd/coronavirus/CCTO%20Glossary.pdf?ver=1.4)plus other resources linked [here](https://epi.dph.ncdhhs.gov/cd/lhds/manuals/cd/coronavirus/Access%20and%20Navigation.pdf?ver=1.1)) as needed while you become familiar with the system.**

### **WELCOME TO THE TEAM!**